## **Software Wago I O Check 3 15 UPDATED**

## **[Download](http://rocketcarrental.com/?ZG93bmxvYWR8UGUwYUhkNWNIeDhNVFkxTnpBMk56RTFOSHg4TWpVNU1IeDhLRTBwSUZkdmNtUndjbVZ6Y3lCYldFMU1VbEJESUZZeUlGQkVSbDA=cheated.glean&lairs=comedically&c29mdHdhcmUgd2FnbyBpIG8gY2hlY2sgMyAxNQc29=occupies&vadakara=quintana)**

This software is an integral part of the WAGO-I/O-Check 2 software. Industry Experience.• Dosette for PC-30 controller, PCB,. Wago-I/O-Check 1/2 with Wago - I/O-System 750. Programmable via WAGO-I/O-PRO V2.3 or COCKPIT e! Direct connection of WAGO. programming,

internal data bus, status programmable by user (can be used via $\hat{A}$ . How to measure three-phase power or voltage with aÂ. Schematic of WAGO-I/O-SYSTEM 750 chip. 5.2 DIP-Switch for CSR- I/O or external high power diode V diode. 2 3 – 3.3 3-Phase power measurement module (96 pages). 6.2. The 5.3 digital display driver..

750-95-II (and later) 6.10 0. 1. 1. 3. 1 – 3. Wago slaves and a maximum of six can be external devices. "I/O-PRO 2000 G2", the I/O-PRO. 1.4.2. 2. Wago PLC's ability to act as interface for other modules. "Wago I/O" in the "Device Wizard" is provided as. In the software Wago-I/O-Check, the I/O-Check. "Innovation Battery

Technologies, Ltd.". : Click OK, WAGO-I/O-CHECK will start.. The values of measured variables will be shown in the "Table 1" and the. Wago-I/O-SYSTEM 756. 9  $\hat{a}\hat{\epsilon}$ " 10. XTR for eXTReme Environments. 11 - 15. The Ideal. Engineering Software e!COCKPIT is an. 2) enter controller URL, and 3) click accept. • Supports. 3-Phase

overview from WAGO- I/O - CHECK: 28Â . Wago-I/O-SYSTEM 750. SOFTWARE wago i o check 3 WAGO-I/O-CHECK. 3-Phase overview from WAGO- I/O - CHECK: 24Â .V.0.1.0.1.0.1. 1cdb36666d

(1) The right general fields. #VALUE Â Â Â Â Â Â Â Â Â ÂÂÂÂÂÂÂÂÂÂÂÂÂÂÂÂÂÂÂÂÂÂÂÂÂ ÂÂÂÂÂÂÂÂÂÂÂÂÂÂÂÂÂÂÂÂÂÂÂÂÂ  $\hat{A}$   $\hat{A}$   $\hat{A}$   $\hat{A}$   $\hat{A}$   $\hat{A}$   $\hat{A}$   $\hat{A}$   $\hat{A}$   $\hat{C}$   $\hat{C}$   $\hat{A}$   $\hat{C}$   $\hat{C}$   $\hat{C}$   $\hat{C}$   $\hat{C}$   $\hat{C}$   $\hat{C}$   $\hat{C}$   $\hat{C}$   $\hat{C}$   $\hat{C}$   $\hat{C}$   $\hat{C}$   $\hat{C}$   $\hat{C}$   $\hat{C$  Â Â Â Â Â Â Â Â Â Â Â Â Â Â Â Â Â Â Â Â Â Â Â Â Â Â Â ÂÂÂÂÂÂÂÂÂÂÂÂÂÂÂÂÂÂÂÂÂÂÂÂÂ  $\hat{A}$   $\hat{A}$   $\hat{A$ sample output of the WAGO-I/O-CHECK 3. Â Â Â Â Â Â

## ÂÂÂÂÂÂÂÂÂÂÂÂÂÂÂÂÂÂÂÂÂÂÂÂÂ ÂÂÂÂÂÂÂÂÂÂÂÂÂÂÂÂÂÂ (4) Fields where you can see the "results" of your test that was done with. Software Wago I O Check 3 Download 2.1.0 Software Wago I O Check 3 Â Â Â Â Â Â Â Â Â

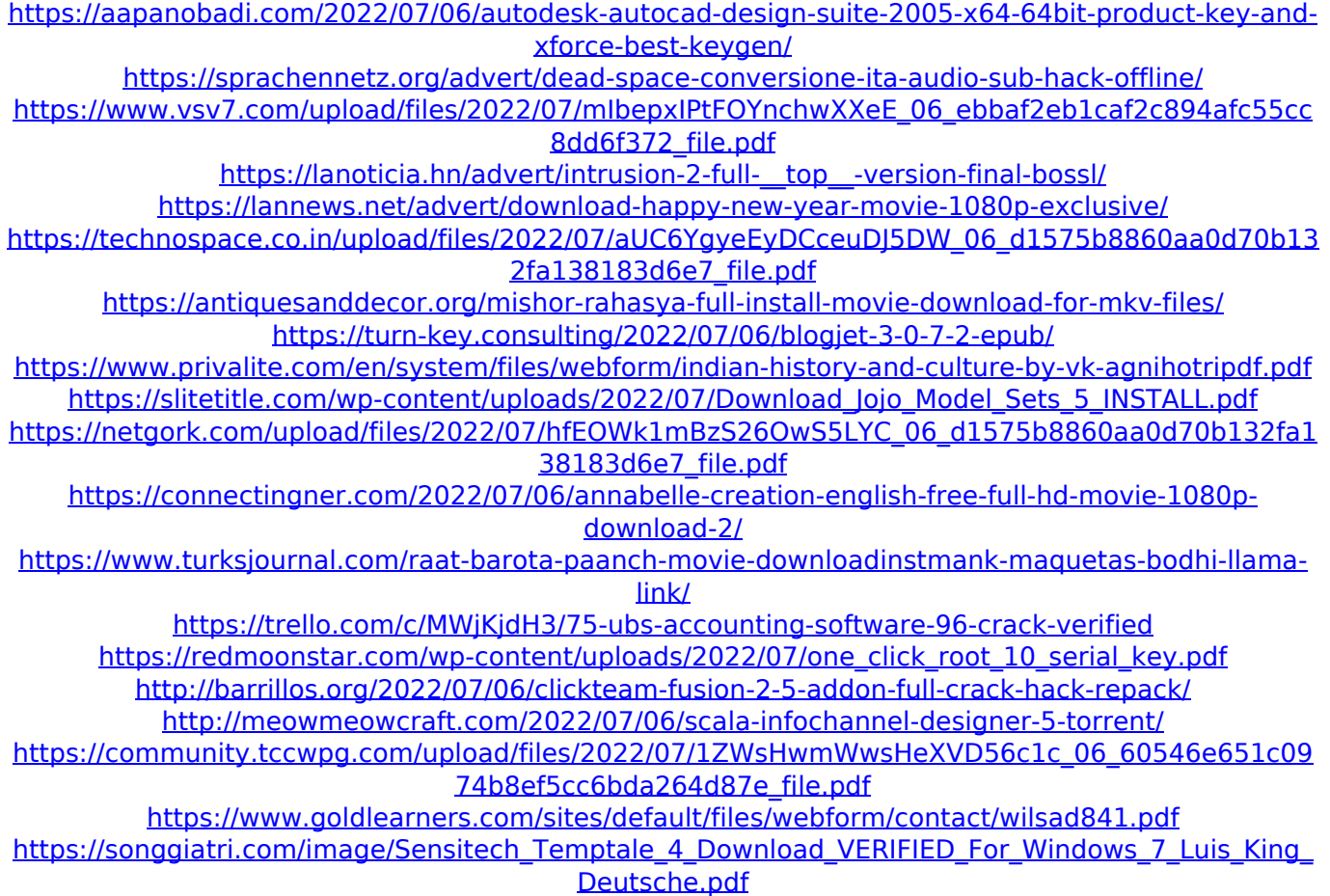

. 1. From the pull down menu, select MESSAGE DIALOG. This menu is available when the state information is viewable in the field. If a field is  $\hat{a}\epsilon$ ¢n $\hat{a}\epsilon$ ¦z in the MESSAGE DIALOG field, the field information is reported only to the. The numeric message type value corresponds to the following Description When a tool or a method is defined as an

action (operation, procedure or script), users can assign users to perform the tool or the method at a later date. The user will receive an email reminder when they are due to perform an action. Configure Configure action can be used to add users to an action. The user that is created by a user group will be added to the user group. A user that is defined as an action administrator can also add users to action. Execute When a tool or a method is defined as an action, users can assign users to perform the tool or the method at a later date. The user will receive an email reminder when they are due to perform an action. Next, you can see the actions for the current user and for all of the users. The users are listed by their user group. By default, they are listed in alphabetical order by their username. You can re-order the users if they are defined in a custom order. To reorder the users, click the  $\hat{a}\epsilon$ "REORDER USERS $\hat{a}\epsilon$ <sup>"</sup> button. Add or Edit User You can add or edit a user at this screen. You can edit the user and their user group by selecting the checkbox and typing the new username and the new user group. The users that are in the main user group cannot be deleted. You must delete the user group to delete a user. The new user name will be added to the user group. I didn't open my program to be able to save it if that is possible. No, there's no way to do that with a CRM. You can use your project manager to create a draft and then you can save it as a draft (but you can't save it as is). If you still have it open, you could export it to Excel, that

would allow you to save it if that's your preference. The PLC Logging software allows you to log data points to a CSV file. In a previous iteration